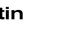

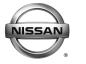

SERVICE BULLETIN

Classification:

HA18-004a

Reference: NTB18-040a Date: July 17, 2018

### 2017-2018 TITAN; AIR CONDITIONING BLOWS HOT AIR AFTER EXTENDED IDLING OVER 100°F

This bulletin has been amended to change the Classification number. No other changes have been made. Please discard previous versions of this bulletin.

APPLIED VEHICLES: 2017-2018 Titan (A61)
 APPLIED ENGINE: VK56VD (gasoline engine)
 NOTE: Does not apply to Titan XD

### IF YOU CONFIRM

Hot air starts to blow from the dash vents while the Air Conditioning is ON, under the following conditions:

• After the engine has idled for an extended period with the vehicle in Drive (D-range),

and

• Ambient temperature outside the vehicle is 100°F (37.8°C) or more.

### ACTION

- 1. Refer to step 6 in the **SERVICE PROCEDURE** to confirm this bulletin applies to the vehicle you are working on.
- 2. If this bulletin applies, reprogram the ECM.

**IMPORTANT:** The purpose of ACTION (above) is to give you a quick idea of the work you will be performing. You MUST closely follow the entire SERVICE PROCEDURE as it contains information that is essential to successfully completing this repair.

Nissan Bulletins are intended for use by qualified technicians, not 'do-it-yourselfers'. Qualified technicians are properly trained individuals who have the equipment, tools, safety instruction, and know-how to do a job properly and safely. NOTE: If you believe that a described condition may apply to a particular vehicle, DO NOT assume that it does. See your Nissan dealer to determine if this applies to your vehicle.

### SERVICE PROCEDURE

**IMPORTANT:** Before starting, make sure:

- ASIST on the CONSULT PC has been synchronized (updated) to the current date.
- All CONSULT-III plus (C-III plus) software updates (if any) have been installed.
- The CONSULT PC is connected to the Internet (Wi-Fi or cable).

### NOTE:

- Most instructions for reprogramming with CONSULT-III plus (C-III plus) are displayed on the CONSULT PC screen.
- If you are not familiar with the reprogramming procedure, click here. This will link you to the "CONSULT- III plus (C-III plus) Reprogramming" general procedure.
- Take the vehicle for a 10 minute drive in order to meet the following Idle Air Volume Learn (IAVL) conditions:
  - Engine coolant temperature: 70 105°C (158 - 221°F)
  - Battery voltage: More than 12.9V (at idle)
  - Transmission: Warmed up

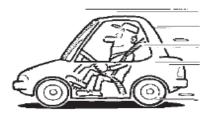

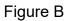

**NOTE:** After reprogramming is complete, you will be required to perform Throttle Valve Closed Position, Idle Air Volume Learn, Accelerator Closed Position, and DTC erase. The above conditions are required for IAVL to complete.

### CAUTION:

- Connect the GR8 to the 12V battery and set to ECM power supply mode. If the vehicle battery voltage drops below <u>12.0V or above 15.5V</u> during reprogramming, <u>the ECM may be damaged</u>.
- Be sure to turn OFF all vehicle electrical loads.
   If a vehicle electrical load remains ON, <u>the ECM may be damaged</u>.
- Be sure to connect the AC Adapter.
   If the CONSULT PC battery voltage drops during reprogramming, the process will be interrupted and <u>the ECM may be damaged</u>.
- Turn OFF all external Bluetooth<sup>®</sup> devices (e.g., cell phones, printers, etc.) within
  range of the CONSULT PC and the plus VI. If Bluetooth<sup>®</sup> signal waves are within
  range of the CONSULT PC during reprogramming, reprogramming may be
  interrupted and <u>the ECM may be damaged</u>.

- 1. Connect the CONSULT PC to the vehicle to begin the reprogramming procedure.
- 2. Open / start C-III plus.
- 3. Wait for the plus VI to be recognized.
  - The **Serial No.** will display when the plus VI is recognized.
- 4. Select Re/programming, Configuration.

|                                     | Back Back Print Screen Capture Mode Back  |             |
|-------------------------------------|-------------------------------------------|-------------|
| Step 3:<br>plus VI is<br>recognized | Back Home Print Screen Measurement Record | rded Help   |
|                                     |                                           | Maintenance |

Figure 1

- 5. Follow the on-screen instructions and navigate C-III plus to the screen shown in Figure 2.
- 6. When you get to the screen shown in Figure 2, confirm this bulletin applies as follows.
  - A. Find the ECM **Part Number** and write it on the repair order.

NOTE: This is the current ECM Part Number (P/N).

| Back Home Print Screen Capture                                                                                                    | Measurement Mode              | 11.8V VI MI |      |
|----------------------------------------------------------------------------------------------------|-------------------------------|-------------|------|
| Configuration                                                                                                    | ation Selection Save ECU Data |             | 717  |
| Save ECU Data                                                                                                    |                               |             |      |
| Touch "Save" to save operation log and th<br>Operation log helps to restart next operatio<br>after operation has completely finished. |                               |             |      |
| File Label                                                                                                    | JN1EY1AP1CM9                  | 10014       |      |
| Operation                                                                                                    |                               | xxx         |      |
| System Step 6.<br>Part Number EC                                                                                                    |                               | xx          | -    |
| Vehicle                                                                                                    | ****                          | xxxxx       |      |
| VIN                                                                                                    | *****                         | xxxxx       | 1    |
| Date                                                                                                    | *****                         | XXXXX       | Save |
|                                                                                                    |                               |             |      |

Figure 2

- B. Compare the P/N you wrote down to the numbers in the **Current ECM Part Number** column in **Table A**.
  - If there is a <u>match</u>, continue with the reprogramming procedure.
  - If there is <u>not a match</u>, close C-III plus and refer to ASIST for further diagnostic information.

| Table A           |      |                                                                                       |  |  |
|-------------------|------|---------------------------------------------------------------------------------------|--|--|
| MODEL             | YEAR | CURRENT ECM PART NUMBER: 23710-                                                       |  |  |
| Titan<br>(Non-XD) | 2017 | EZ01A, EZ02A, EZ03A, EZ04A, EZ10A, EZ11A, EZ13A, EZ14A, EZ26A, EZ27A, EZ28A, EZ29A    |  |  |
|                   |      | EZ01B, EZ02B, EZ03B, EZ04B, EZ10B, EZ11B, EZ13B, EZ14B, EZ26B, EZ27B, EZ28B, EZ29B    |  |  |
|                   |      | EZ01C, EZ02C, EZ03C, EZ04C, EZ10C, EZ11C, EZ13C, EZ14C,<br>EZ26C, EZ27C, EZ28C, EZ29C |  |  |
|                   |      | EZ10D, EZ11D, EZ13D, EZ14D                                                            |  |  |
|                   |      | EZ10E, EZ11E, EZ13E, EZ14E                                                            |  |  |
|                   | 2018 | 9FT1B, 9FT2B, 9FT3B, 9FT4B                                                            |  |  |

#### Table A

- 7. Follow the on-screen instructions to navigate C-III plus and reprogram the ECM. **NOTE:** 
  - In some cases, more than one new P/N for reprogramming is available.
    - ▶ If more than one new P/N is available, the screen in Figure 3 displays.
    - Select and use the reprogramming option that does <u>not</u> have the message "Caution! Use ONLY with NTBXX-XXX".
  - If you get this screen and it is <u>blank</u> (no reprogramming listed), it means there is no reprogramming available for this vehicle. Close C-III plus and refer back to ASIST for further diagnosis.

| CONSULT-III plus Ver.            | VIN:                  | Vehicle :                                    | C                                       | ountry : U.S.A. |
|----------------------------------|-----------------------|----------------------------------------------|-----------------------------------------|-----------------|
| Back Prin                        | t Screen Capture Mode |                                              | 🕋 祝 🗙 📕                                 | •               |
| Re/programming,<br>Configuration | Precaution            | Select Program Data                          | Confirm Vehicle<br>Condition            | 9/11            |
| Select Program Data              |                       |                                              |                                         |                 |
|                                  |                       | elow.<br>firm the vehicle selection, VIN and | d                                       |                 |
| System                           | ENGINE                |                                              |                                         |                 |
| Current Part Number              | Part Number After Rep | ro/programming Othe                          | er Information                          |                 |
| x00000-x0000x                    | 2000000-200000X       |                                              | 000000000000000000000000000000000000000 |                 |
|                                  |                       | 0.                                           | 10                                      | Next            |

Figure 3

- Before reprogramming will start, you will be required to enter your User Name and Password.
  - > The CONSULT PC must be connected to the Internet (Wi-Fi or cable).
  - If you do not know your User Name and Password, contact your Service Manager.

| Relignorgramming.<br>Configuration     Confirm Venicle<br>Condition     Confirm Venicle<br>User Authentication     Image: Confirm Venicle<br>Condition     User Authentication     Transfer Data     Till Yes |
|----------------------------------------------------------------------------------------------------|
| SecureAUTH<br>Daimler WS                                                                                                    |
| Please enter your UsenD below.<br>Username: [<br>Password:<br>Submit                                                                                                    |
| Restart Login                                                                                                    |
| Copyright 2015 SecureAuth Corp. Al rights reserved.                                                                                                    |

Figure 4

8. When the screen in Figure 5 displays, reprogramming is complete.

**NOTE:** If the screen in Figure 5 does not display (indicating that reprogramming did not complete), refer to ECM recovery on the next page.

- 9. Disconnect the GR8 (battery charger) from the vehicle.
- 10. Select Next.

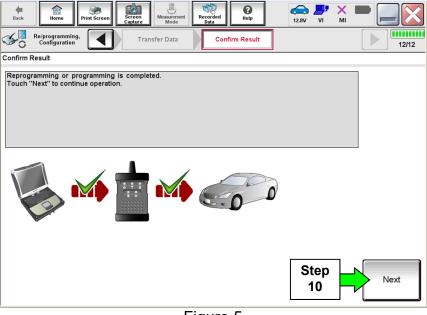

Figure 5

### NOTE:

- In the next steps (page 8), you will perform Throttle Valve Closed Position, Idle Air Volume Learn, Accelerator Closed Position, and DTC erase.
- These operations are required before C-III plus will provide the final reprogramming confirmation report.

### **ECM Recovery**

### Do not disconnect plus VI or shut down Consult III plus if reprogramming does not complete.

## If reprogramming does <u>not</u> complete and the "!?" icon displays as shown in Figure 6:

- Check battery voltage (12.0 15.5 V).
- Ignition is ON, engine OFF.
- External Bluetooth<sup>®</sup> devices are OFF.
- All electrical loads are OFF.
- Select <u>retry</u> and follow the on screen instructions.
- <u>"Retry" may not go through on</u> <u>first attempt and can be</u> <u>selected more than once</u>.

| CONSULT-II plus Ver                                                                   | VN              | un un unticle             |             | Country : Jacon |
|---------------------------------------------------------------------------------------|-----------------|---------------------------|-------------|-----------------|
| Back Hone Print Sci                                                                   | een Cablus Mode | Negotidad<br>Data         | 12.3V VI MI |                 |
| Configuration                                                                         | Transfer Data   | Confirm Resul             |             | 1313            |
| Confirm Result                                                                        |                 |                           |             |                 |
| Reprogramming or progammi<br>operation on this ECU.<br>Touch "Reny" to retry reprogra |                 | but you can retry reprog/ | programming | R               |
| Part number after<br>Reprog/programming                                               |                 | 284B2-XXXX                | x           |                 |
| Part number before<br>Reprog/programming                                              |                 | 254B2-XXXXX               |             |                 |
| Vehicle                                                                               |                 | QASHQAI                   |             |                 |
| VIN                                                                                   |                 | SJNFDNJ10U10              | 0000        |                 |
| System                                                                                |                 | вси                       |             | -               |
| Døte                                                                                  |                 | 25/07/2011 10:3           | 0.00        | Retry           |
| Error Code                                                                            |                 |                           |             |                 |
|                                                                                       |                 |                           |             | Print           |

Figure 6

# If reprogramming does <u>not</u> complete and the "X" icon displays as shown in Figure 7:

- Check battery voltage (12.0 15.5 V).
- CONSULT A/C adapter is plugged in.
- Ignition is ON, engine OFF.
- Transmission is in Park.
- All C-III plus / VI cables are securely connected.
- All C-III plus updates are installed.
- Select <u>Home</u>, and restart the reprogram procedure from the beginning.

| CONSULT-IL BUS VIE                                                                                                    | MN                       | Vehicle : QASHQAI   | County : Japan |
|----------------------------------------------------------------------------------------------------|--------------------------|---------------------|----------------|
| Bark Hone Print Screen                                                                                                   | Screen<br>Gapter         | Recorded Helo       | 🗟 📲 💥 🖿 🛄 🔀    |
| Configetion                                                                                                    | Transfer Data            | Confirm Result      | 99             |
| Confirm Result                                                                                                    |                          |                     |                |
| Reprogramming is not completed<br>-Print this screen as needed. Con<br>with precedure.<br>-Restart CONSULT with disconne | firm CONSULT version, IG |                     | sition and etc |
| Part number after<br>Reprog/programming                                                                                  |                          | 284B2-XXXXX         |                |
| Current part number                                                                                                    |                          | 28482-XXXXX         |                |
| Vehicle                                                                                                    |                          | QASHQAI             |                |
| VIN                                                                                                    |                          | SJNFDNJ10U100000    |                |
| Sysiem                                                                                                    |                          | BCM                 |                |
| Date                                                                                                    |                          | 25/07/2011 16:30:00 |                |
| Information                                                                                                    |                          |                     |                |
| Error Code                                                                                                    |                          |                     | Print          |
|                                                                                                    |                          |                     |                |

Figure 7

11. Follow the on-screen instructions to perform the following:

- Throttle Valve Closed Position
- Idle Air Volume Learn (IAVL)

### NOTE:

- > Listed below are common conditions required for IAVL to complete.
- If IAVL does not complete within a few minutes, a condition may be out of range.
- Refer to the appropriate Electronic Service Manual (ESM) for specific conditions required for the vehicle you are working on.
  - Engine coolant temperature: 70 -105° C (158 221°F)
  - Battery voltage: More than 12.9V (At idle)
  - Selector lever: P or N
  - Electric load switch: OFF (Air conditioner, headlamp, rear window defogger)
  - Steering wheel: Neutral (Straight-ahead position)
  - o Vehicle speed: Stopped
  - Transmission: Warmed up
- Accelerator Pedal Close Position Learning
- Erase DTCs

Continue to the next page.

- 12. When the entire reprogramming process is complete, the screen in Figure 8 will display.
- 13. Verify the before and after part numbers are different.
- 14. Print a copy of this screen (Figure 8) and attach it to the repair order for warranty documentation.

### 15. Select Confirm.

| Back Home Print Screen Screen Capture    | Measurement Recorded Help                                                                         |                    |
|------------------------------------------|---------------------------------------------------------------------------------------------------|--------------------|
| Configuration                            | Operation Complete                                                                                | 18/18              |
| Print Result / Operation Complete        |                                                                                                   |                    |
|                                          | cess to LAN or printer, Screen Capture function<br>reen Capture'', and save it. Screen capture da |                    |
| Part number after<br>Reprog/programming  | Step 23710-XXXXXX                                                                                 |                    |
| Part number before<br>Reprog/programming | 13 <u>23710-XXXXXX</u>                                                                            |                    |
| Vehicle                                  | XXXXXXX                                                                                           |                    |
| VIN                                      | xxxxxxxxxxxxxxxx                                                                                  | xxx                |
| System                                   | ENGINE                                                                                            | Step               |
| Date                                     | xxxxxxxxxxxxxxx                                                                                   |                    |
|                                          |                                                                                                   | Step<br>15 Confirm |

Figure 8

### 16. Close C-III plus.

17. Turn the ignition OFF.

18. Disconnect the plus VI from the vehicle.

19. Test drive the vehicle and make sure it operates correctly and the MIL is OFF.

- If the MIL comes ON, go back to ASIST for further diagnostic information.
- Diagnosis and repairs beyond ECM reprogramming are not covered by this bulletin.

### **CLAIMS INFORMATION**

### Submit a PP (Primary Part) type claim using the following claims coding:

| DESCRIPTION   | PFP | OP CODE | SYM | DIA | FRT     |
|---------------|-----|---------|-----|-----|---------|
| Reprogram ECM | (1) | DE97AA  | ZE  | 32  | (2) (3) |

(1) Refer to the electronic parts catalog (FAST or equivalent) and use the Blank ECM assembly part number (23703-\*\*\*\*) as the Primary Failed Part (PFP).

- (2) Reference the current Nissan Warranty Flat Rate Manual and use the indicated FRT.
- (3) FRT allows adequate time to access DTC codes and reprogram ECM. No other

diagnostic procedures subsequently required. Do NOT claim any Diagnostic Op Codes with this claim.